# راهناي استفاد از Google Scholar Citations

این ویژگی گوگل راه ساده اي براي نویسندگان فراهم می کند تا میزان ارجاع به مقالات خود را پپگیري نمایند. با استفاده از این امکان متوجه می شوید که چه فردي به مقاله شما استناد کرده، نمودار آن را می بینید و میزان استناد به مقالات شما را گزارش می دهد. همچنین می توانید با استفاده از این ابزار، پروفایل عمومی براي خود بسازید، بدین ترتیب هرکس که نام شما را در گوگل اسکولار جستجو کند مشخصات عمومی تان را در نتایج جستجو خواهد دید.

بهتر از همه اینکه نصب آن سریع است. حتی اگر صدها مقاله نوشته باشید و حتی اگر محققان مختلف به نام شما استناد کرده باشند، دسترسی به آن راحت است .-- شما می توانید در یک زمان نه فقط یک مقاله بلکه گروهی از مقالات مرتبط را به پروفایلتان اضافه ومیزان استنادات را محاسبه کنید و هنگامی که گوگل اسکولار، استناد جدید به مقاله شما را بر روي وب پیدا می کند به طور خودکار میزان استنادات روزآمد می شود.

شما حتی به فهرست مقالاتی که به طور خودکار به روز رسانی شده دسترسی دارید. البته هم می توانید روزآمد شدن را مرور کنید و هم خودتان به صورت دستی مقالات خود را در هر زمان که خواستید به روز رسانی کنید.

# **روش ساختن پروفایل عمومی براي نویسندگان**

شما می توانید در profile Citations Scholar Google ثبت نام کنید. این کار سریع و رایگان است.

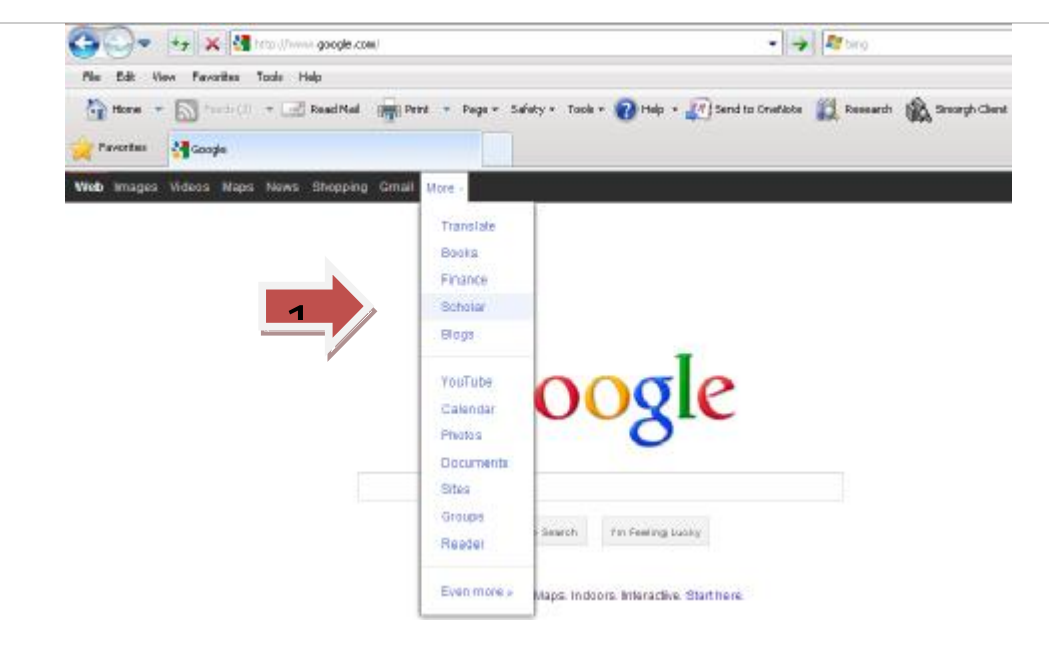

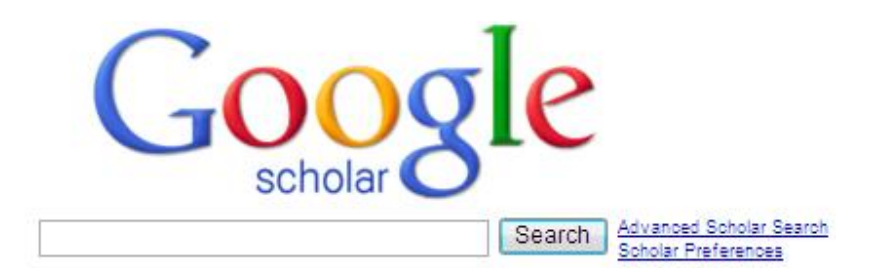

Search the Web <sup>®</sup> Search English pages

◉ Articles ( **M** include patents) © Legal opinions and journals

### Stand on the shoulders of giants

New! Google Scholar Citations open to all

About Google Scholar - About Google - My Citations

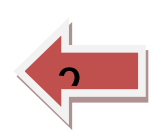

.1ابتدا طبق معمول، یک حساب کاربري در گوگل ایجاد کنید یا با حساب کاربري که از قبل ایجاد کرده اید وارد سایت شوید. بهتر است از یک حساب شخصی استفاده کنید نه حساب کاربري مربوط به محل کار. در این صورت می توانید مشخصات خود را تا زمانی که می خواهید

نگه دارید.

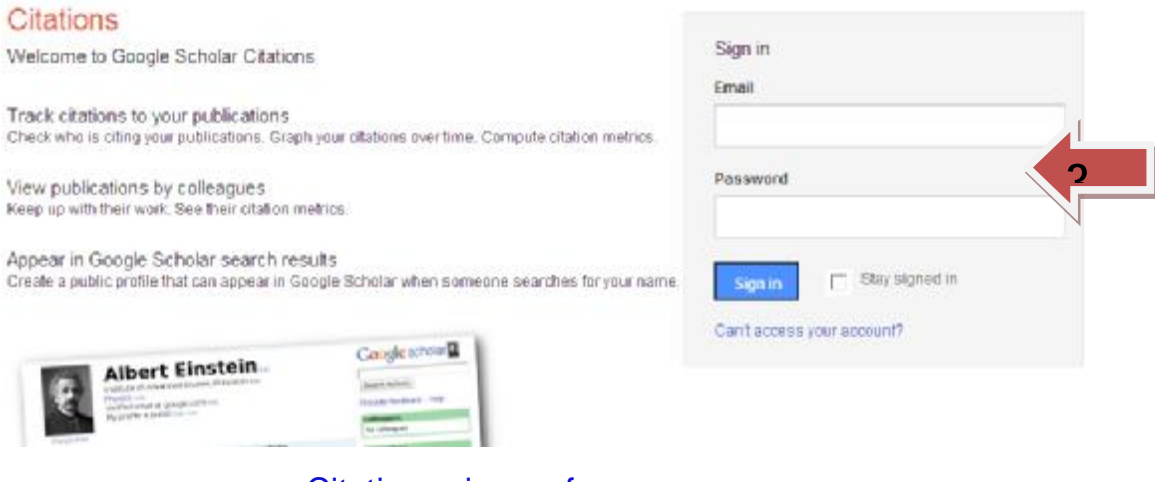

2. همینکه وارد صفحه حساب کاربري گوگل شدید فرم Citations sign up form ظاهر می شود.

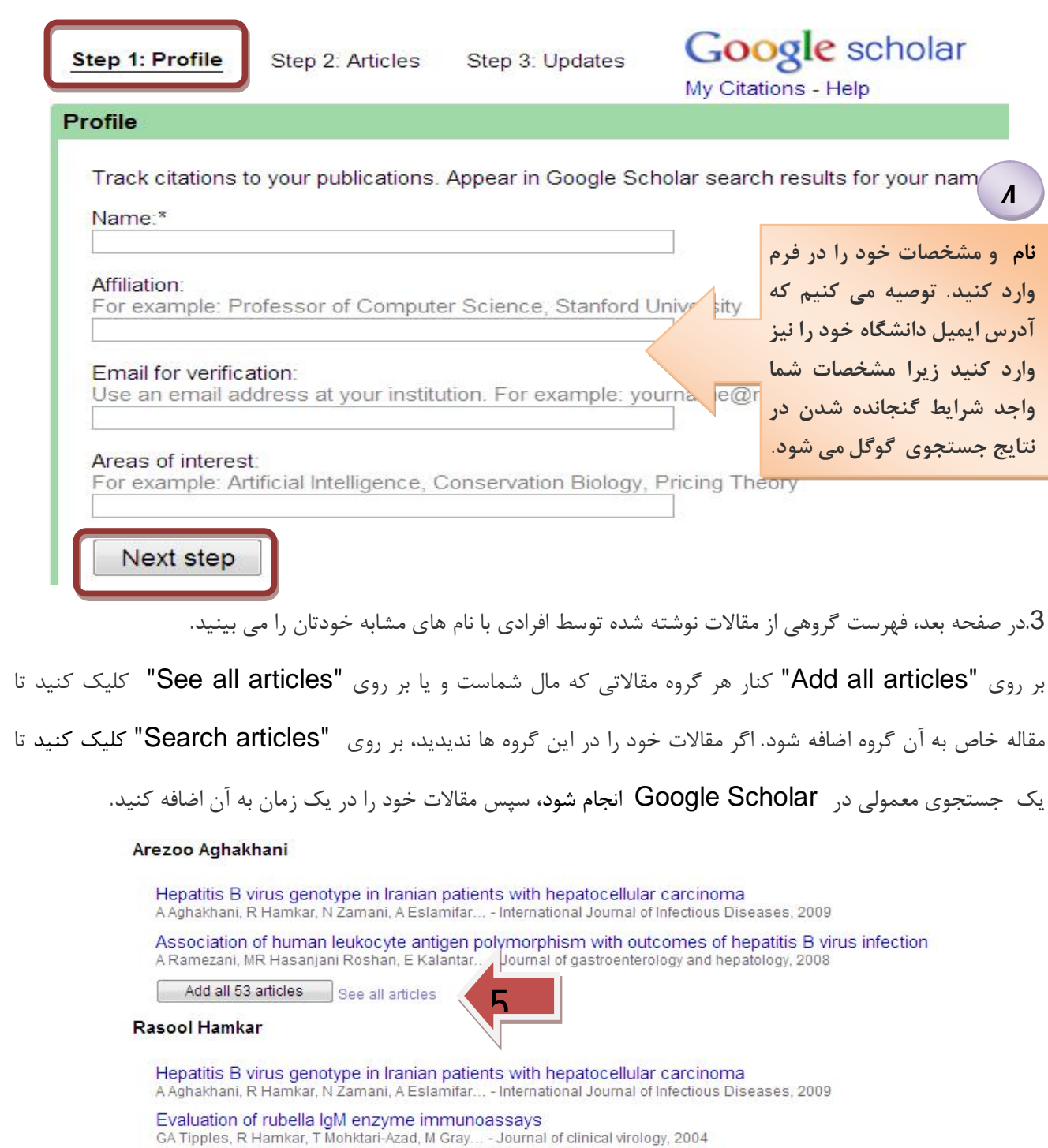

Add all 54 articles See all articles

#### Ali Eslamifar

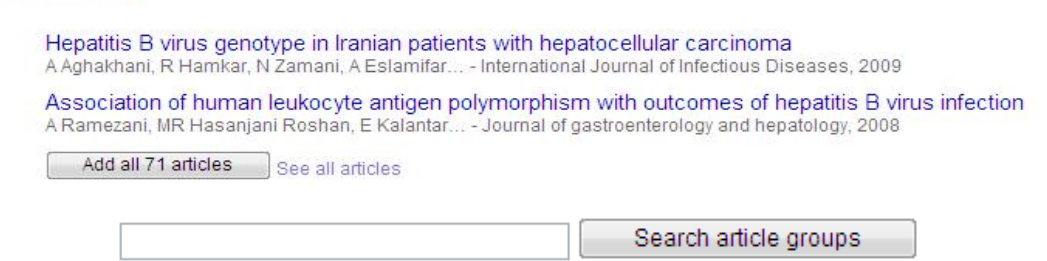

.4 زمانی که مقاله خود را به گروه اضافه کردید، از شما سوال می کند وقتی اطلاعات مربوط به مقاله شما در Scholar Google تغییرکرد چه باید بکنید. شما نیز مشخصات خود را به طور اتوماتیک داشته باشید، یا دستی این کار را انجام دهید. در هر دو صورت، همیشه می توانید به پروفایل خود وارد شده و تغییراتی را به صورت دستی انجام دهید.

.5 در انتها مشخصات یا پروفایل خود را خواهید دید. این زمان خوبی عکسهاي حرفه اي خود را آپلود کرده، محتویات پست الکترونیکی دانشگاه خود را ببینید و بر روي لینک تایید کلیک کنید، لیست مقالات را چک مجدد کنید. زمانی که به طور کامل رضایتتان جلب شد، مشخصات عمومی خود را بسازید. بدین ترتیب واجد شرایط می شوید تا هنگام جستجو در Scholar Google نام شما ظاهر شود.

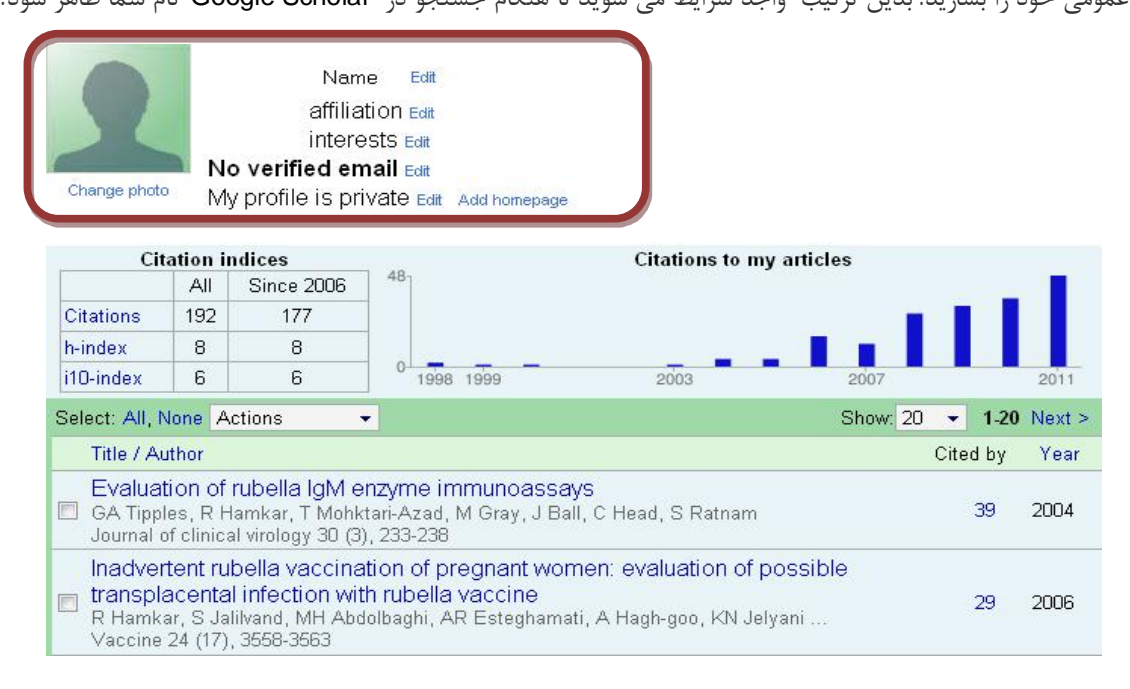

#### **روش اضافه کردن مقالاتی که درپروفایل شخصی افراد حذف شده و وجود ندارد**

-1 گزینه "Add " را از منوي عملیات انتخاب کنید. با استفاده از عنوان، کلمات کلیدي ، و یا نام خود مقالات خود را جستجو کنید.

|                          |                                                                                                    |     | <b>Citation indices</b> |    | Citations to my articles                                                   |  |      |          |          |               |
|--------------------------|----------------------------------------------------------------------------------------------------|-----|-------------------------|----|----------------------------------------------------------------------------|--|------|----------|----------|---------------|
|                          |                                                                                                    | ΑIΙ | <b>Since 2006</b>       | 48 |                                                                            |  |      |          |          |               |
|                          | Citations                                                                                                    | 192 | 177                     |    |                                                                            |  |      |          |          |               |
|                          | h-index                                                                                                    | 8   | 8                       |    |                                                                            |  |      |          |          |               |
|                          | i10-index                                                                                                    | 6   | 6                       |    | 1999<br>1998                                                               |  | 2003 | 2007     |          | 2011          |
|                          | Select: All, None   Actions                                                                                                    |     |                         |    |                                                                            |  |      | Show: 20 | ٠        | 1.20 Next $>$ |
|                          | Title / Author                                                                                                    |     | <b>Actions</b><br>Add   |    |                                                                            |  |      |          | Cited by | Year          |
|                          | Evaluation (Export)<br>GA Tipples, F Merge<br>Journal of clin Delete                                                                                                    |     |                         |    | zyme immui∖)assays<br>ri-Azad, M Gray, J Ball, C Head, S Ratnam<br>233-238 |  |      |          |          | 2004          |
| $\overline{\phantom{a}}$ | View trash<br>Inadvertent Profile updates<br>on of pregnant women: evaluation of possible<br>transplacental intection with rubella vaccine<br>R Hamkar, S Jalilvand, MH Abdolbaghi, AR Esteghamati, A Hagh-goo, KN Jelyani<br>Vaccine 24 (17), 3558-3563                          |     |                         |    |                                                                            |  |      |          | 29       | 2006          |
| E                        | Assessment of IgM enzyme immunoassay and IgG avidity assay for<br>distinguishing between primary and secondary immune response to rubella<br>vaccine<br>R Hamkar, S Jalilvand, T Mokhtari-Azad, K Nouri Jelyani, H Dahi-Far, H<br>Journal of virological methods 130 (1-2), 59-65 |     |                         |    |                                                                            |  |      |          |          | 2005          |

- 2- براي اضافه کردن یک مقاله در یک زمان، بر روي دکمه "Search articles " و سپس روي "Add article " در کنار مقاله اي که می خواهید اضافه کنید، کلیک نمایید. استناد سنجی براي محاسبه مقالاتی که اضافه کرده اید فوراً روزآمد می شود.
- -3 اگر هنگام جستجو مقاله مناسب را پیدا نکردید، بر روي دکمه "manually article Add " کلیک کنید. سپس در فیلد عنوان، نویسندگان، و غیره تایپ کرده و بر روي دکمه "Save " کلیک کنید. به خاطر داشته باشید استناداتی که به صورت دستی به مقالات اضافه شده، تا چند روز در پروفایل شما ظاهر نمی شود.
- -4 براي اضافه کردن گروهی از مقالات مرتبط، روي دکمه "groups article Search " کلیک کرده سپس بر روي "articles all Add "که در کنار گروهی که می خواهید اضافه کنید قراردارد؛ کلیک کنید. در صورتی که مقاله تحت نامهاي مختلف، با گروه هاي متعدد از همکاران یا در مجلات مختلف نوشته شده باشد ممکن است به انتخاب گروه هاي متعدد نیاز پیدا کنید. استناد سنجی براي محاسبه گروههایی که اضافه کرده اید فوراً روزآمد می شود.

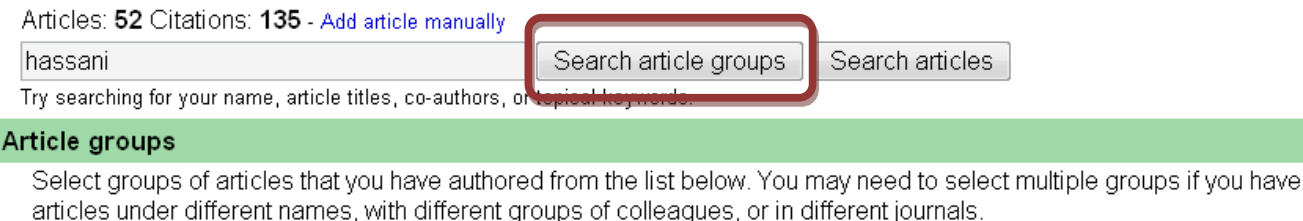

#### Oum Kaltoum Hassani

Increased subthalamic neuronal activity after nigral dopaminergic lesion independent of disinhibition via the globus p OK Hassani, M Mouroux... - Neuroscience, 1996

Discharge of identified orexin/hypocretin neurons across the sleep-waking cycle

- The Journal of neuroscience, 2005

Add all 15 articles

e all articles

**علت اینکه برخی از مقالات موجود درپروفایل افراد متعلق به آنان نیست چه می باشد؟** 

## **چرا در پروفایل آنان آمده است؟**

براي دانستن اینکه کدام مقاله واقعاً مال شماست هیچ راهی وجود ندارد. نام نویسندگان اغلب به صورت مختصر می آید و گاهی اوقات افراد مختلف با نامهاي مشابه اطلاعات خود را در اختیار می گذارند. ما از یک مدل آماري استفاده می کنیم براي اینکه بگوید نویسندگان مختلف با هم فرق می کنند اما چنین فرآیندهاي اتوماتیکی همیشه دقیق نیستند. بهترین راه براي حل این مشکل این است که شما در پروفایل شخصی خود بگردید و مقالاتی را که متعلق به دیگران است، از پروفایل خود حذف کنید.

### **روش حذف مقالاتی که درپروفایل شما وجود دارد و متعلق به شما نیست:**

- مقالاتی را که می خواهید حذف کنید ، انتخاب کرده سپس، گزینه "Delete "را از منوي عملیات انتخاب کنید.

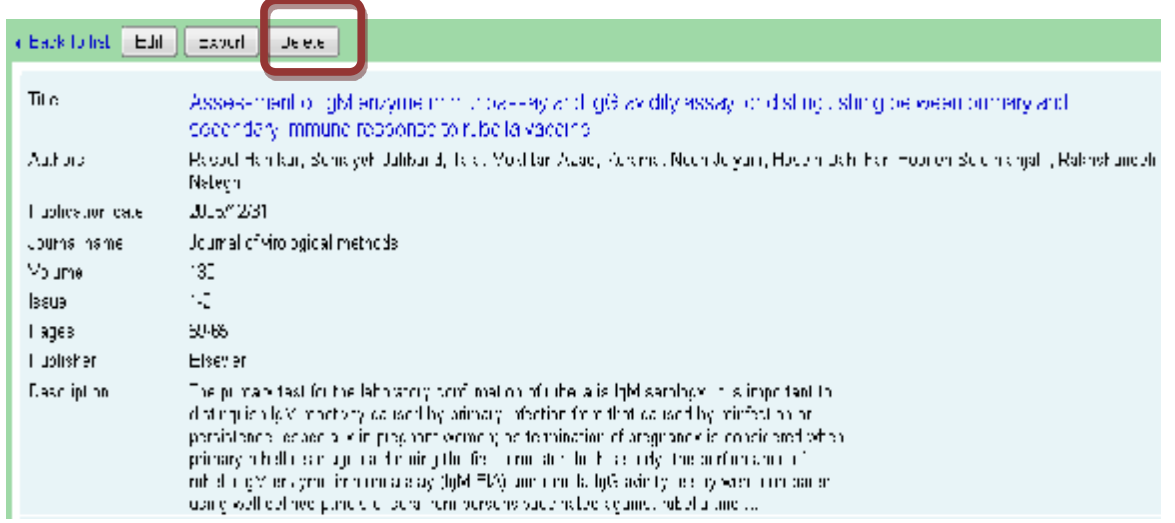

- در صورت حذف اشتباهی مقاله می توان با مراجعه به سطل زباله (Trash (گزینه "Trash View " را از منوي عملیات انتخاب

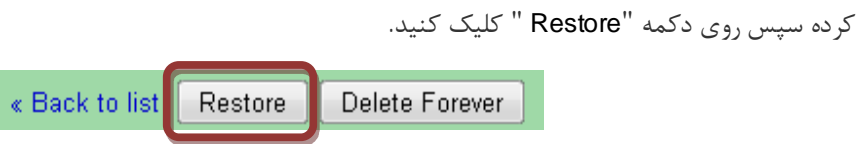

- اگر یکی از مقالات شما درست نباشد براي اصلاح با کلیک بر روي عنوان مقاله و سپس کلیک بر روي "button Edit " می توانید

مقاله خود را اصلاح کنید. وقتی همه تغییرات مورد نظرتان به پایان رسید، بر روي دکمه "Save " کلیک کنید.

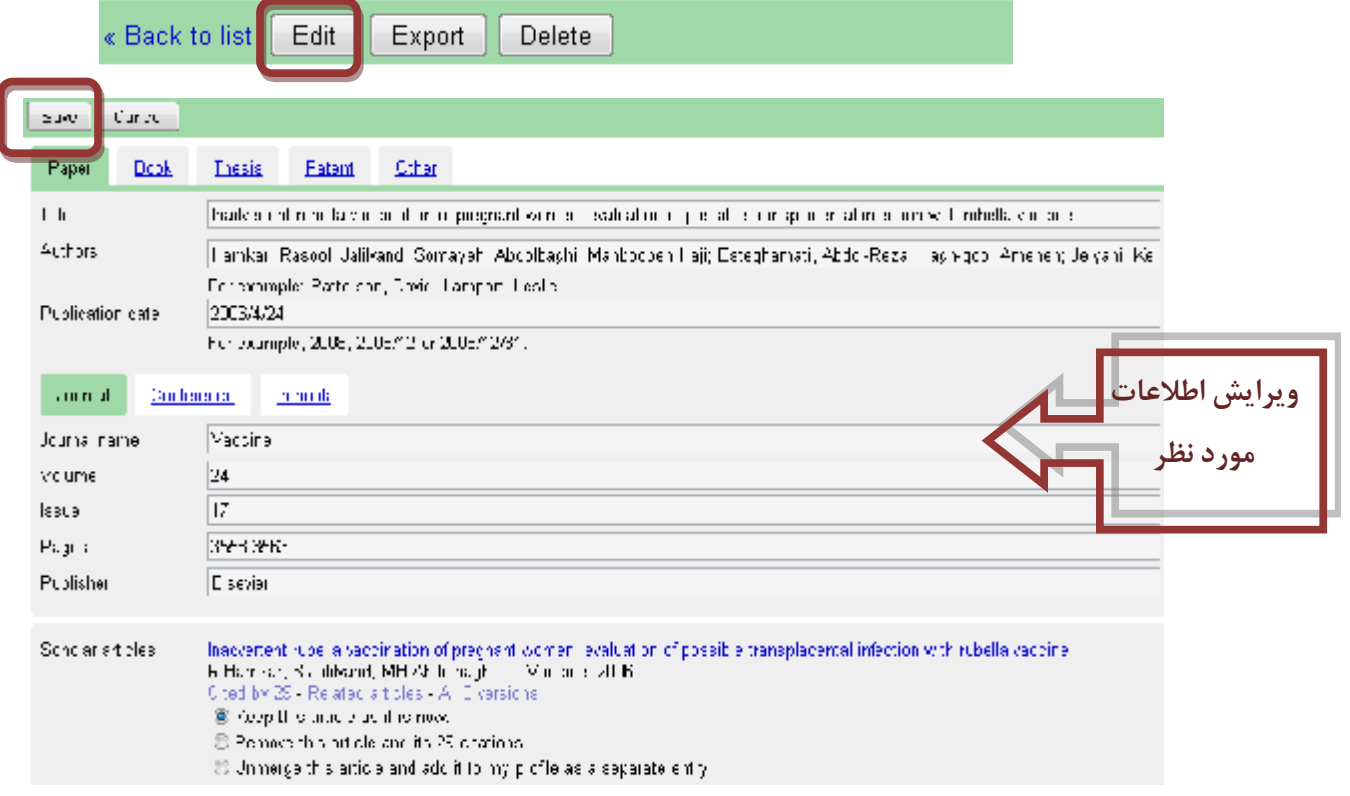

اگر تغییرات و اصلاحات زیاد و قابل توجهی در مقاله اعمال کرده اید، لطفاً نکات زیر را به خاطر بسپارید.

- Ø لیست مقالات اسکولار در پایین صفحه ممکن است دیگر با تعداد مقالاتی که ویرایش کرده اید مطابقت نداشته باشد. بهتر است این لیست را بررسی کرده و مقاله اي را که ارتباطی به مقاله شما ندارد جدا کنید. مقالاتی که بر محاسبات استنادي تاثیر می گذارد محاسبه می شود.
- Ø با افزایش مقالات به صورت دستی ممکن است چندین روز طول بکشد تا همه استنادات به مقاله ویرایش شده در پروفایل شما جمع آوري گردد. شما می توانید با اضافه کردن مقاله مناسب از گوگل اسکولار به این روند سرعت ببخشید و سپس آن را با نسخه خود ادغام کنید و پس از آن، بلافاصله استناد سنجی شما به روز رسانی می شود.
- Ø احتمال دارد مقاله اي را که ویرایش کرده اید قبلا به عنوان یک رکورد مجزا در پروفایل شما وجود داشته باشد. ما توصیه می کنیم که دو رکورد تکراري را در هم ادغام کنید بر روي ستون "عنوان / نویسنده" کلیک کنید تا مقاله شما بر اساس عنوان مرتب شود، مربع هاي خالی کنار مقاله هاي تکراري را که باید الان مجاور هم باشند، انتخاب کرده، سپس گزینه "ادغام" را از منوي عملیات انتخاب کنید.

#### **اگر در پروفایل شما یک مقاله دوبار تکرار شد چه اقدامی باید انجام دهید؟**

هر دو مقاله را انتخاب کرده سپس ، گزینه "ادغام" را از منوي عملیات انتخاب کنید. هر دو استناد براي مقاله ذکر شده را خواهید دید. بر روي دکمه "انتخاب" در کنار بهترین استناد به مقاله کلیک کنید در صورت تمایل می توانید بعد آن را ویرایش کنید. بدین ترتیب این دو مقاله درهم ادغام خواهند شد. استنادهاي شما محاسبه و براي استناد سنجی مجدد سیستم به طور خودکار روز آمد می شود تا ویرایشهایی را که به عنوان یک مقاله در هم ادغام کردید محاسبه گردد.

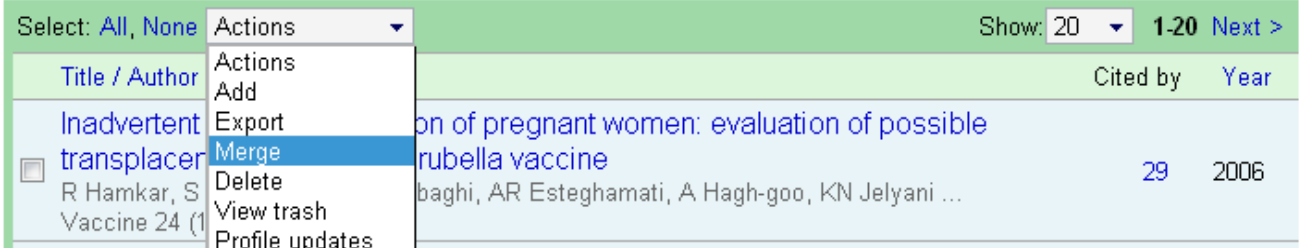

## **چرا یک ستاره\* در کنار استنادات (by Cited (مقاله شما وجود دارد؟**

ستاره نشان می دهد که "cited by" محاسبه شده شامل تعداد استناداتی است احتمالا با این مقاله مطابقت ندارند. این برآورد یست که به طور خودکار توسط برنامه هاي کامپیوتري صورت گرفته است. شما می توانید از طریق کلیک کردن بر روي عنوان مقاله و گشتن به دنبال "مقالات اسکولار" با یک \* در کنار عنوان این استنادات را بررسی کنید.

## **مشاهده اطلاعات عمومی**

**آیا پروفایل شما براي دیگران قابل رویت است یا نه؟** 

پروفایل شما تا زمانی که آنرا عمومی نکرده اید خصوصی است و فقط براي شما قابل مشاهده می باشد

**چگونه می توان پروفایل خود را عمومیکرد؟** 

بر روي "Edit " در کنار "private is profile My " کلیک کنید وگزینه "public is profile My " را انتخاب کنید.

**چگونه می توانید پروفایل خود را قبل از عمومی شدن از منظر دیگران ببینید؟** 

بر روی لینک "Edit " کنار "My profile is private " کلیک کنید. در مرحله بعد، بر روی دکمه "Preview public version " کلیک کنید.

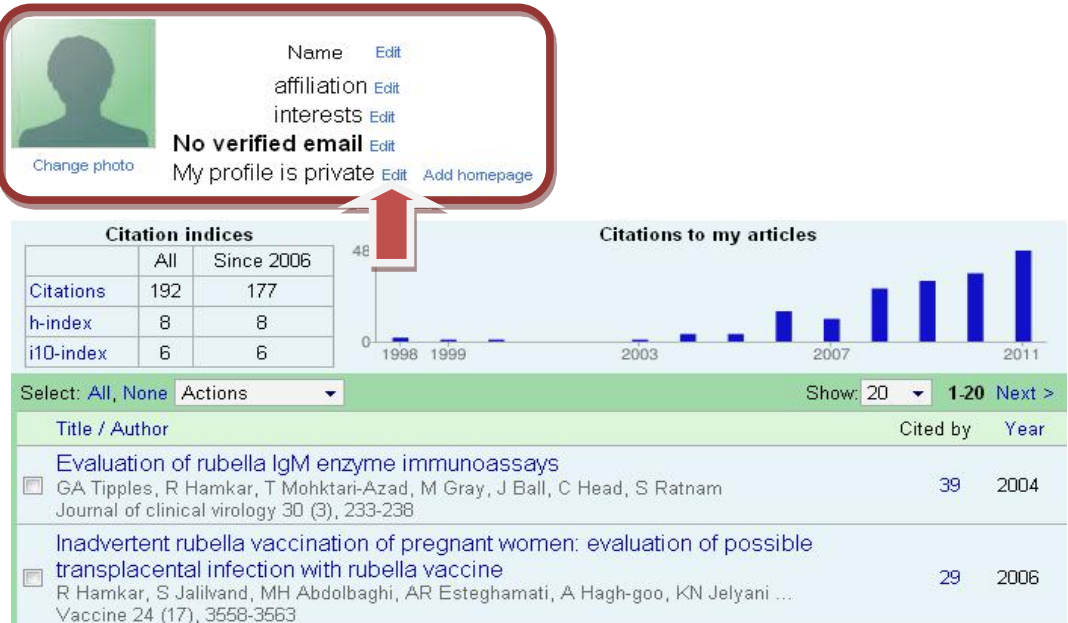

**چگونه می توانید به پروفایل عمومی تان لینک برقرار کنید؟** 

بر روي "Link " در کنار "public is profile My " کلیک کنید. URL عمومی براي پروفایلتان را نشان می دهد و می توانید آن را به صفحه خانگی خود اضافه کرده یا به ایمیل همکارتان بفرستید. آن را با ماوس برجسته کرده و هر جا که مایلید بچسبانید.

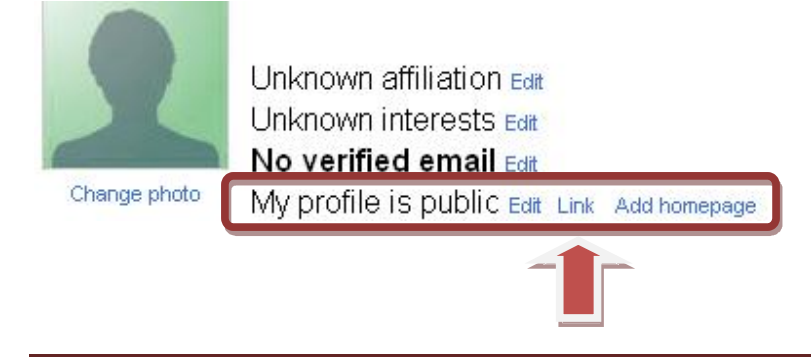

**روش تبدیل پروفایل عمومی به پروفایل خصوصی یا اختصاصی** 

بر روي "Edit " کنار "public is profile My " کلیک کنید. گزینه "private is profile My " را انتخاب کنید. حال که پروفایل عمومی ایجاد شده آیا برای گنجاندن در نتایج جستجوی گوگل اسکولار کاردیگری باید انجام داد؟ به یک آدرس ایمیل مورد تأیید دانشگاه یا موسسه تان نیز نیاز دارید. براي اینکه واجد شرایط گنجاندن در نتایج جستجوي گوگل اسکولار شوید، باید پروفایلتان عمومی شود و به یک آدرس ایمیل تایید شده از

سوي دانشگاه مورد نظر خود نیازدارید

(آدرس ایمیل غیر موسسه اي مانند com.gmail، com.hotmail، com.aol، com.yahoo ، com.qq، و غیره، براي این منظور مناسب نیستند)**.** 

براي اضافه کردن یک ایمیل تایید شده به پروفایلتان، بر روي پیوند "Edit " در کنار "email verified No " کلیک کرده، آدرس ایمیل موسسه اي خود را اضافه کرده و بر روي دکمه "Save "کلیک نمایید. ما یک ایمیل با تأیید لینک برایتان ارسال می کنیم. به محض کلیک بر روي این لینک، آدرس ایمیل تایید و برجسته خواهد شد. این زمانی است که پروفایل شما واجد شرایط حضور در نتایج جستجو گوگل اسکولار می باشد.

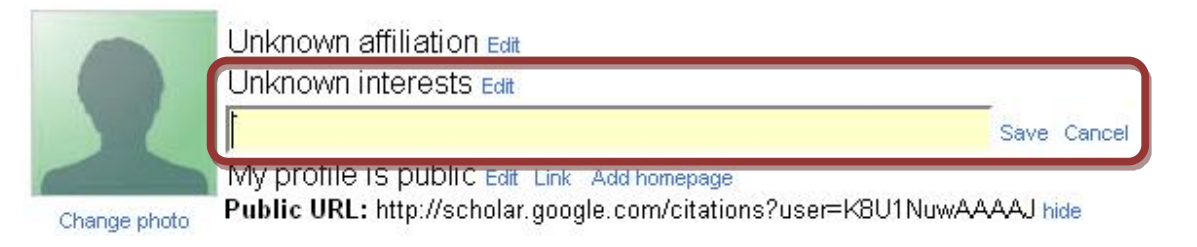

مطمئن باشید، آدرس ایمیل شما نه در پروفایل عمومی تان نمایش داده می شود نه به فروش می رسد و نه با آن تجارت می شود و از آن براي ارسال ایمیل هاي نامربوط به گوگل اسکولار استفاده نمی شود.

# **روشهاي مشاهده استناد به مقالات**

# **چگونه می توانید نمودار یا گراف استنادات را به یکی ازمقالاتتان ببینید؟**

بر روي عنوان مقاله کلیک کنید.

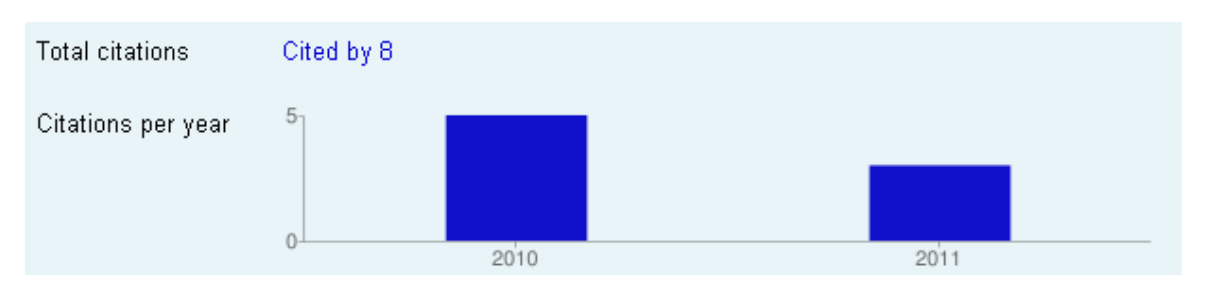

**چگونه می توانید لیستی از استنادات را به یکی ازمقالاتتان ببینید؟** 

روي " "by Cited "مقاله کلیک کنید.

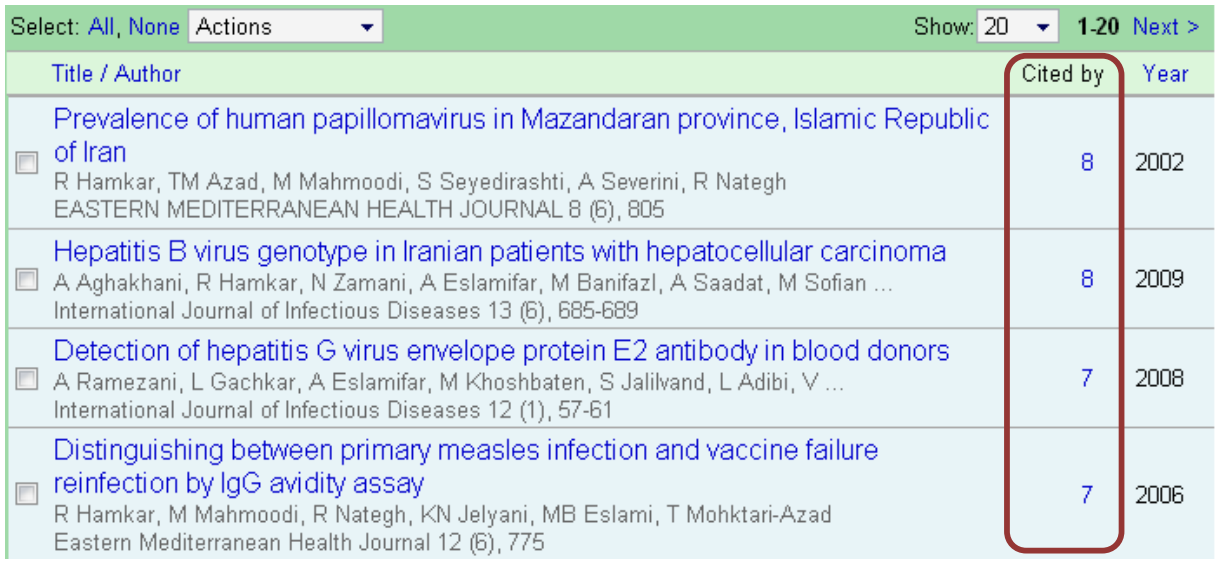

**چگونه می توانید ازاستنادات جدید به یکی از مقالاتتان مطلع شوید ؟** 

در مقاله روي "by Cited "کلیک کنید. (شکل بالا)

سپس بر روي آیکون پاکت نامه در نوار سبز رنگ در زیر جعبه جستجو کلیک کنید. پس از آن هرگاه مقاله چاپ شده جدیدي به مقاله شما

ارجاع دهد یک ایمیل برایتان فرستاده و به شما اطلاع داده می شود.

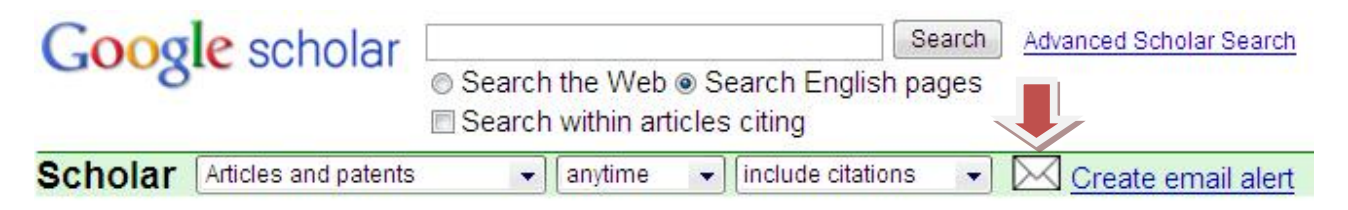

## **چرا "by Cited "فقط براي یکی ازمقالات تکراري شما محاسبه می شود؟**

گوگل اسکولار این مقاله را مثل مقاله تکراري دیگر در پروفایل شما درنظر می گیرد. عبارت "Cited by" را در کنار هر دو مقاله تکراري نشان می دهد ولی فقط یک بار آن را در استناد سنجی شما محاسبه می کند.

**بهتر است مقالات تکراري را با استفاده از دستورالعمل زیر در هم ادغام نمایید:** 

هر دو مقاله تکراري را انتخاب کرده سپس با انتخاب عبارت "Merge "از منوي "Actions "، موارد تکراري را در هم ادغام کنید.

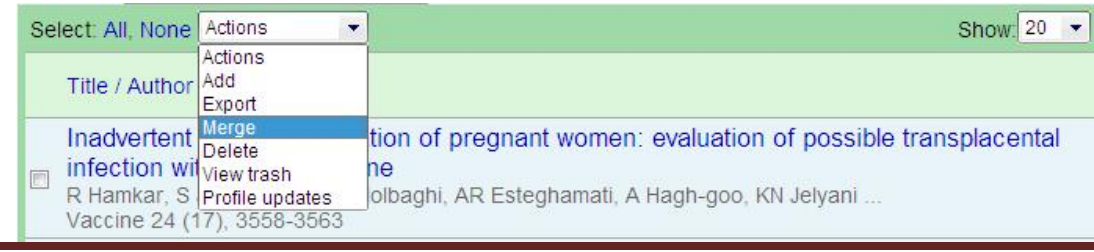

من به استناد سنج های دیگر علاقه دارم. آیا برای اضافه کردن g-index یا e-index و یا میانگین استناد به هر مقاله **برنامه اي درنظر دارید؟**

احتمالاً نه. ما دو ویرایش *All* و *Recent* را از سه روش استناد سنجی : citations *index10-i* ,*index-h* و تعداد کل استنادات محاسبه می کنیم.

تعداد استنادها به یکی از مقالات من بیش از حد کم می باشد. چندین مقاله که می دانم به مقاله من استناد کرده اند در لیست **استنادات محاسبه نشده اند. براي حل این مشکل چه اقدامی می توان انجام داد؟** 

محاسبه "Cited by" شما از نمایه گوگل اسکولار گرفته شده است. شما می توانید مقالات پروفایل خود را تغییر دهید، اما میزان استناد به آنها به طور خودکار محاسبه و با روزآمد شدن گوگل اسکولار، روزآمد می شود. براي تغییر محاسبات "by Cited "درپروفایل شما لازم است آنها را براي روزآمد شدن به گوگل اسکولار بسپارید. گوگل اسکولار به طور کلی همینکه در معرض دید روبات هاي جستجو و اکثر کاربران قرارمی گیرد وضعیت وب را انعکاس می دهد. اگر برخی از استنادات به مقاله شما نیامده باشد، احتمالا علتش این است که یا مقالات استناد کننده در دسترس روبات هاي جستجوي ما قرار نگرفته و یا به شکلی فرمت شده که الگوریتم هاي نمایه سازي ما قادر به شناسایی اطلاعات کتابشناختی یا مراجع آنها نیست.

براي حل این مشکل، شما نیاز به شناسایی با استناد به مقاله خاص داراي مشکلات نمایه سازي و همکاري با ناشر این مقالات به ایجاد تغییرات لازم دارید ( براي اطلاعات بیشتربه guidelines inclusion مراجعه نمایید). براي بسیاري از ناشران، معمولاً بین 3 تا 6 ماه طول می کشد تا تغییرات در گوگل اسکولار منعکس گردد و براي ناشران بسیار بزرگ، کمی بیشتر طول می کشد.

# **روشهاي روز آمد کردن پروفایل هاي شخصی**

**چگونه می توان مطمئن شد که سنجش و نمودار استنادات روزآمد می شود؟** 

شما لازم نیست هیچ کاري بکنید! هر زمان که گوگل اسکولار روزآمد شود سنجش استناد شما و نمودار استناد به صورت خودکار روزآمد خواهد شد.

#### **براي روزآمد شدن فهرست مقالات به صورت خودکار چه اقدامی باید انجام داد؟**

گزینه به روز رسانی مشخصات یا "Profile updates option" را از منوی عملیات انتخاب کنید. تنظیم به روز رسانی خودکار را انتخاب کنید و بر روي «تنظیمات بروز رسانی» یا "settings Update "کلیک کنید. پروفایل شما را به طور خودکار هنگام روزآمد شدن گوگل اسکولار به روز می شود. **(شکل ص بعد)** 

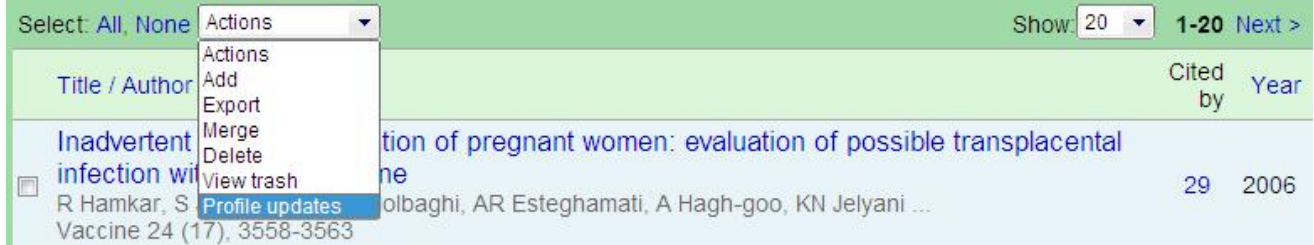

#### **Profile updates**

Automatically update the list of articles in my profile. (recommended)

**O Don't automatically update my profile. Send me email to review and confirm updates.** 

Update settings

این ویژگی فقط به روز رسانی لیست مقالات شما را کنترل می کند نه به روز رسانی استنادات و ارجاعات. این استنادات و ارجاعات دائماً براي انعکاس وضعیت فعلی وب روز آمد می شوند

اگر به روز رسانی خودکار را انتخاب کردید با این حال، یکی از مقاله های شما من به طور خودکار به پروفایلتان اضافه نشد **چگونه آن را اضافه کنید؟** 

براي اضافه کردن مقالات از دست رفته به پروفایلتان، here را ببینید یا گزینه "Add " را از منوي عملیات را انتخاب کنید. با استفاده از عنوان، کلمات کلیدي ، و یا نام خودتان، مقالات مورد نظرتان را جستجو کنید. (به ص 5 مراجعه کنید)

براي اضافه کردن یک مقاله ابتدا بر روي دکمه "Search articles " و سپس بر روي "Add article " کنار آن مقاله اي که مايل به اضافه کردنش هستید، کلیک نمایید. استنادات به مقالات شما بلافاصله پس از اضافه کردن مقالات سنجیده و روزآمد می شود.

اگر هنگام جستجو نتوانستید مقاله مناسب را پیدا کنید، ابتدا بر روی دکمه "Add article manually " سپس درفیلد عنوان، نویسندگان و غیره تایپ کرده و بر روي دکمه "Save " کلیک کنید. به خاطر داشته باشید که استناد به مقالاتی که به صورت دستی اضافه شده اند تا چند روز در پروفایل شما قابل مشاهده نیستند. براي اضافه کردن گروهی از مقالات مرتبط، ابتدا بر روي دکمه "groups article Search" و سپس "articles all Add " در کنار گروهی که مایل به اضافه کردن هستید، کلیک کنید. اگر مقاله را تحت نامهاي مختلف نوشته باشید، با گروه هاي متعدد از همکاران، یا در مجلات مختلف، انتخاب گروه هاي متعدد ضروري است. استنادات به مقالات شما بلافاصله پس از اضافه کردن گروه مورد نظر سنجیده و روزآمد می شود.

**چگونه می توانید به روزرسانی خودکار را درپروفایل شخصی تان متوقف کنید؟** 

گزینه "update Profile "از منوي عملیات را انتخاب کنید. تنظیمات تأیید ایمیل را انتخاب کنید و روي "settings Update" کلیک نمایید. هنگامی که شناسایی مناسب براي به روز رسانی پروفایل شما صورت گرفت به شما یک پیام پست الکترونیکی ارسال می شود به طوري که شما می توانید آنرا مرورکرده و به روز رسانی کنید.

## **Profile updates**

Automatically update the list of articles in my profile. (recommended)

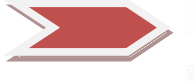

. Don't automatically update my profile. Send me email to review and confirm updates. Update settings

پس از ویرایش برخی از مقالات در پروفایل خود چگونه می توانید تغییرات جدید را هنگام روز رسانی خودکار اعمال کنید؟ لازم نیست هیچ کاري بکنید. سیستم خود این کار را انجام می دهد.

# **بررسی روزآمد شدن پروفایل**

**چرا صفحه به روز رسانی گاهیاوقات اعلام می کند که یکی ازمقالات شما تکراري است؟** 

این مورد زمانی اتفاق می افتد که گوگل اسکولار تغییرات شاخص را جستجو می کند و به موارد تکراري برخورد می کند. این امر ممکن است مثلا،ً زمانی که ناشر دوباره مقالات را فرمت یا تایپ می کند اتفاق بیفتد.

**چرا گاهی اوقات صفحه به روز رسانیاعلام می کند که یکی ازمقالات شما در گوگل اسکولار مطابقت ندارد؟**

این زمانی اتفاق می افتد که گوگل اسکولار نمایه تغییریافته را جستجو می کند و ما قادر به مطابقت دادن مقاله موجود در پروفایل شما با نمایه جدید نیستیم. در بسیاري از مواقع علتش این است که آن مقاله به عنوان یک مقاله تکراري از برخی از مقاله هاي دیگر در پروفایل شما در نظر گرفته شده، ولی ما نمی توانیم تعیین کنیم که کدام یک تکراریست.

گاهی اوقات ممکن است مقاله به طور کامل از گوگل اسکولار حذف شده باشد مثلا،ً به علت اینکه دیگر در وب موجود نیستد، یا شاید به دلیل اینکه مأخذ یا رفرانس هاي مقالات دور از دسترس روبات هاي جستجوي ما قرار گرفته اند.

براي چک کردن اینکه آیا مقاله تکراري است یا نه، بر روي سرعنوان "Author/Title " کلیک کنید تا مرتب سازي بر اساس عنوان انجام شود و به دنبال مقاله مورد نظر بگردید. اگر همان مقاله چندین بار تکرارشده باشد، شما با خیال راحت می توانید موارد تکراري را حذف کنید.

با این حال اگر مطمئن شدید که مدخل تکراري نیست، می توانید آن را در پروفایل خود نگه دارید. اگرچه هنوز در گوگل اسکولار تطبیق ندارد، استنادات آن صفر خواهد شد.

توجه داشته باشید که اگر تصمیم بر حفظ آن در پروفایلتان داشتید آنرا در گوگل اسکولار نمی توانید مثل سابق ببینید (براي دریافت دستورالعمل نحوه گنجاندن مقالات در گوگل اسکولار به " the inclusion guidelines " مراجعه کنید).

# جگونه می توانید مقالات پروفایلتان را به برنامه های دیگر منتقل کنید؟

براي انتقال همه مقالات از پروفايلتان گزينه "Export" را از منوي عمليات انتخاب كنيد. براي انتقال مقالات خاص، مقالات مورد نظر را

التخاب كرده سيس گزينه "Export" را انتخاب نماييد. شما مي توانيد فرمت مقالات در دست انتقال را با استفاده از منوى موجود در صفحه Export تعيين كنيد.

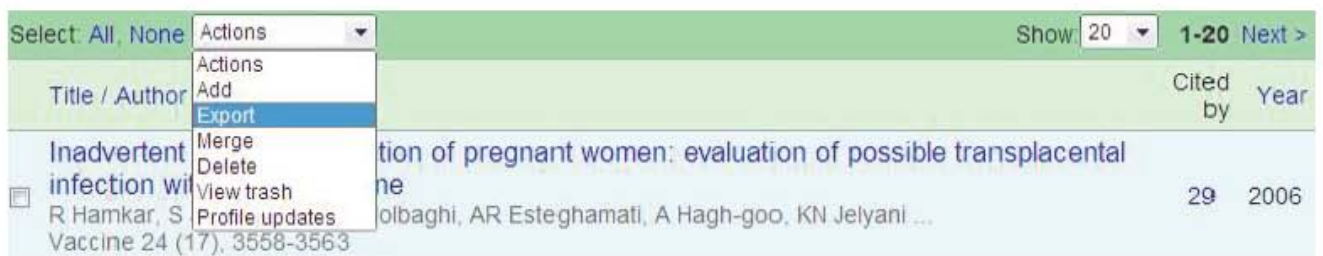

چگونه می توانید مقالات پر وفایل خود را بر اساس تاریخ انتشارمر تب کنید؟

بر روی قسمت بالای ستون بر چسب "Year" کلیک کنید.

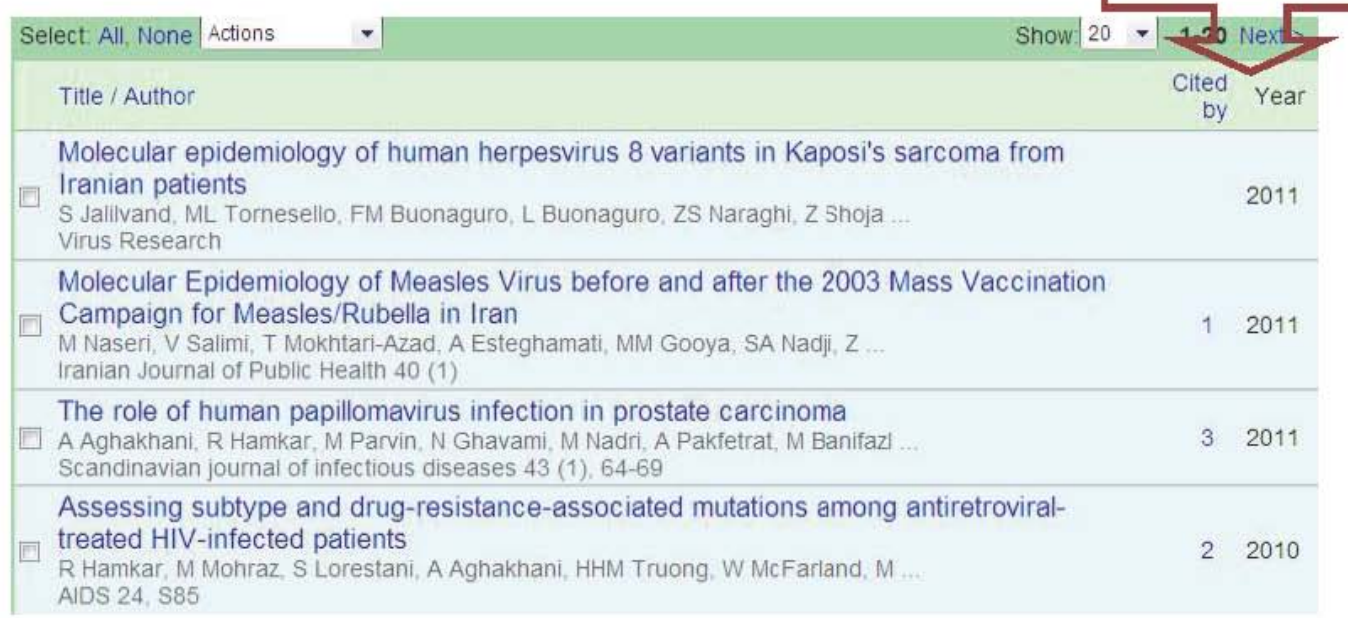

جگونه می توانید در پروفایلتان به صفحه خانگی خود. یک لینک اضافه کنید؟

بر روی لینک " Add homepage" کلیک کرده سپس URL صفحه خانگی خود را وارد کنید و برروی "Save" کلیک کنید.

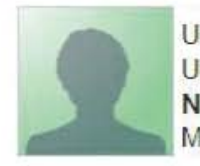

Unknown affiliation Edit **Unknown interests Edit** No verified email Edit My profile is public Edit Link Add homepage

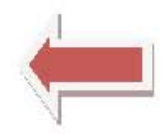